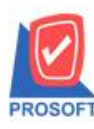

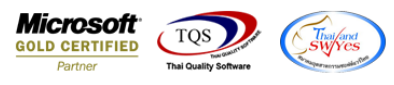

#### **ระบบ Enterprise Manager**

### $\blacktriangleright$  รายงานรายละเอียดผู้ขายสามารถ Design เพิ่มแสดง Columnเลขบัตรประชาชน ได้

### $1.$  เข้าที่ระบบ Enterprise Manager > AP Setup > กำหนดรหัสเจ้าหนี้

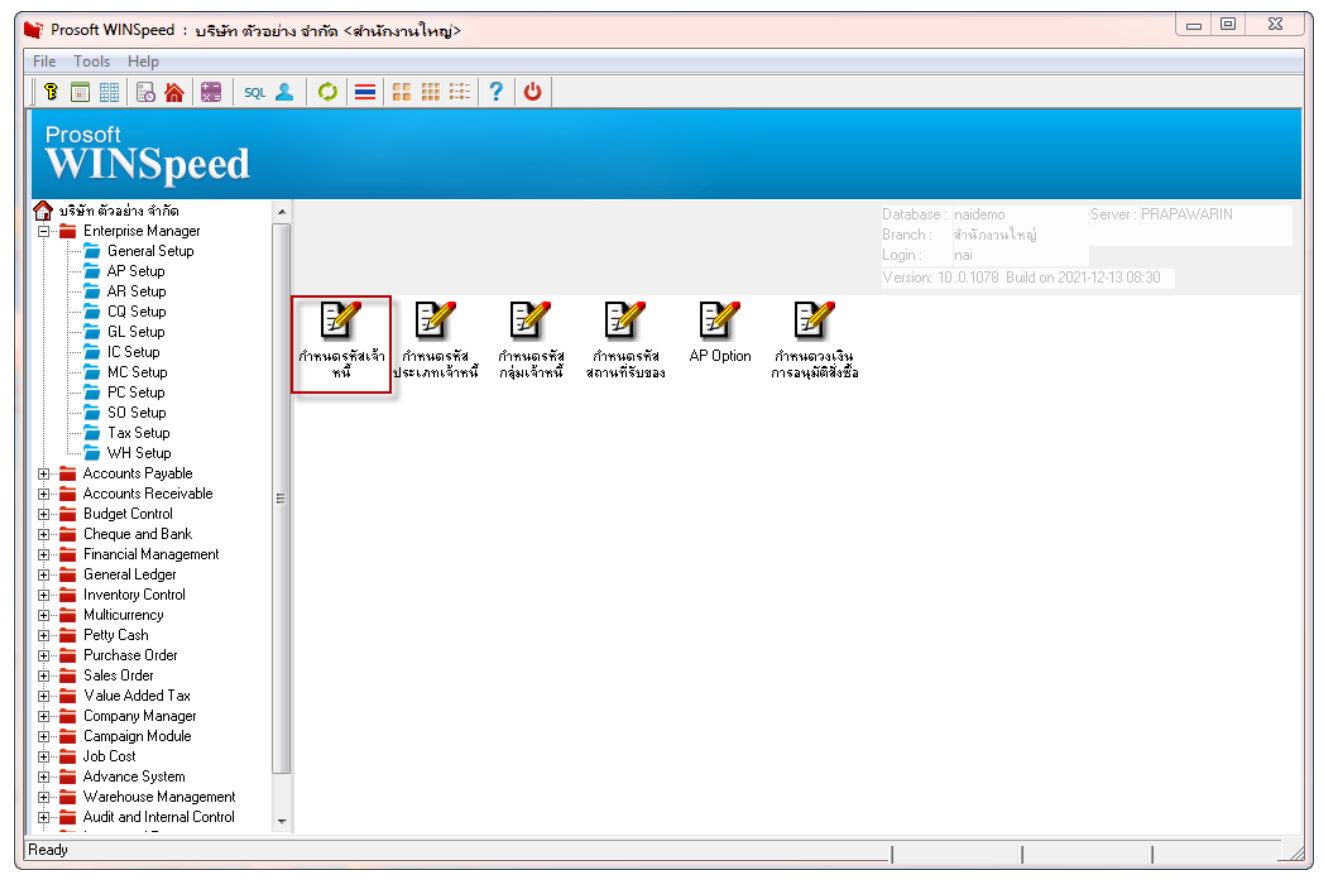

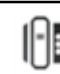

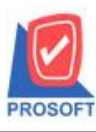

**โทรศัพท์: 0-2739-5900 (อัตโนมัติ) http://www.prosoft.co.th**

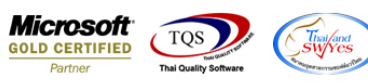

2.เลือกPreview

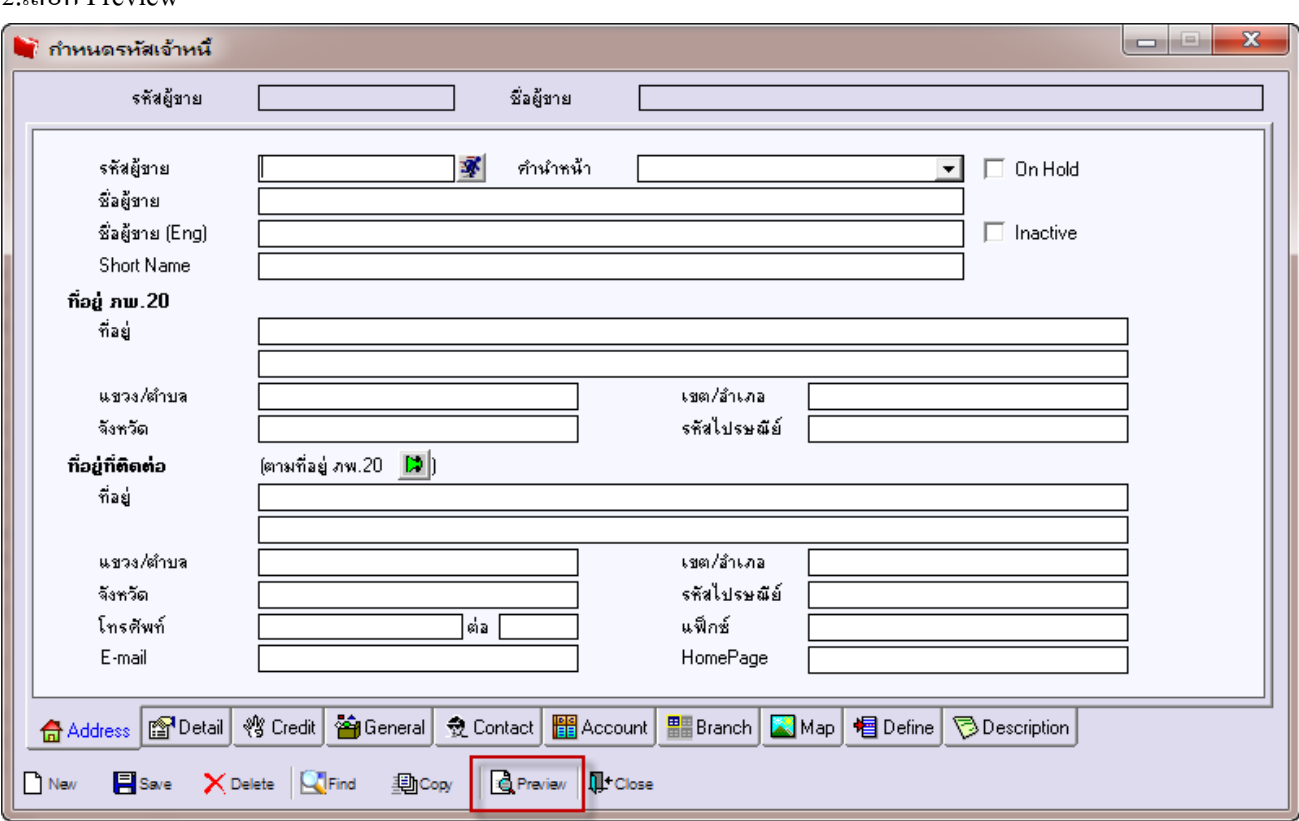

# 3.กำหนด range option เพื่อเรียกดูข้อมูล

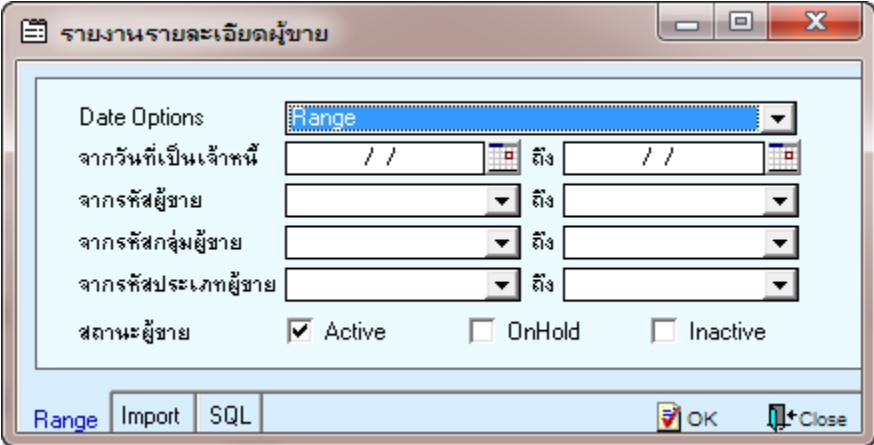

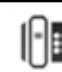

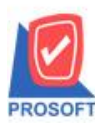

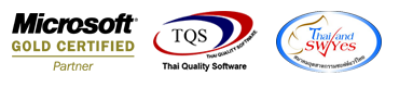

# 4.จากนั้นให้  $\operatorname{Click} > \operatorname{Design}$  Form

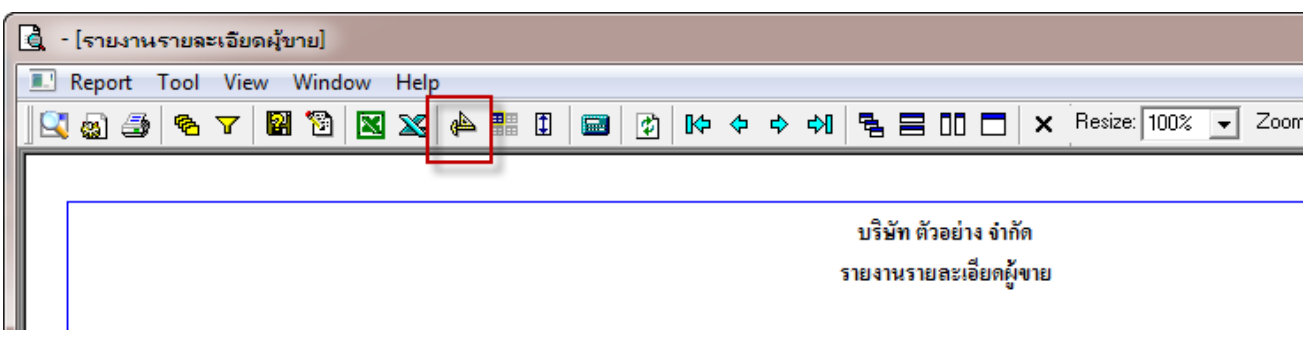

#### 5.Click  $\mathcal{V}(\mathcal{V}) > \text{Add} > \text{Column}$

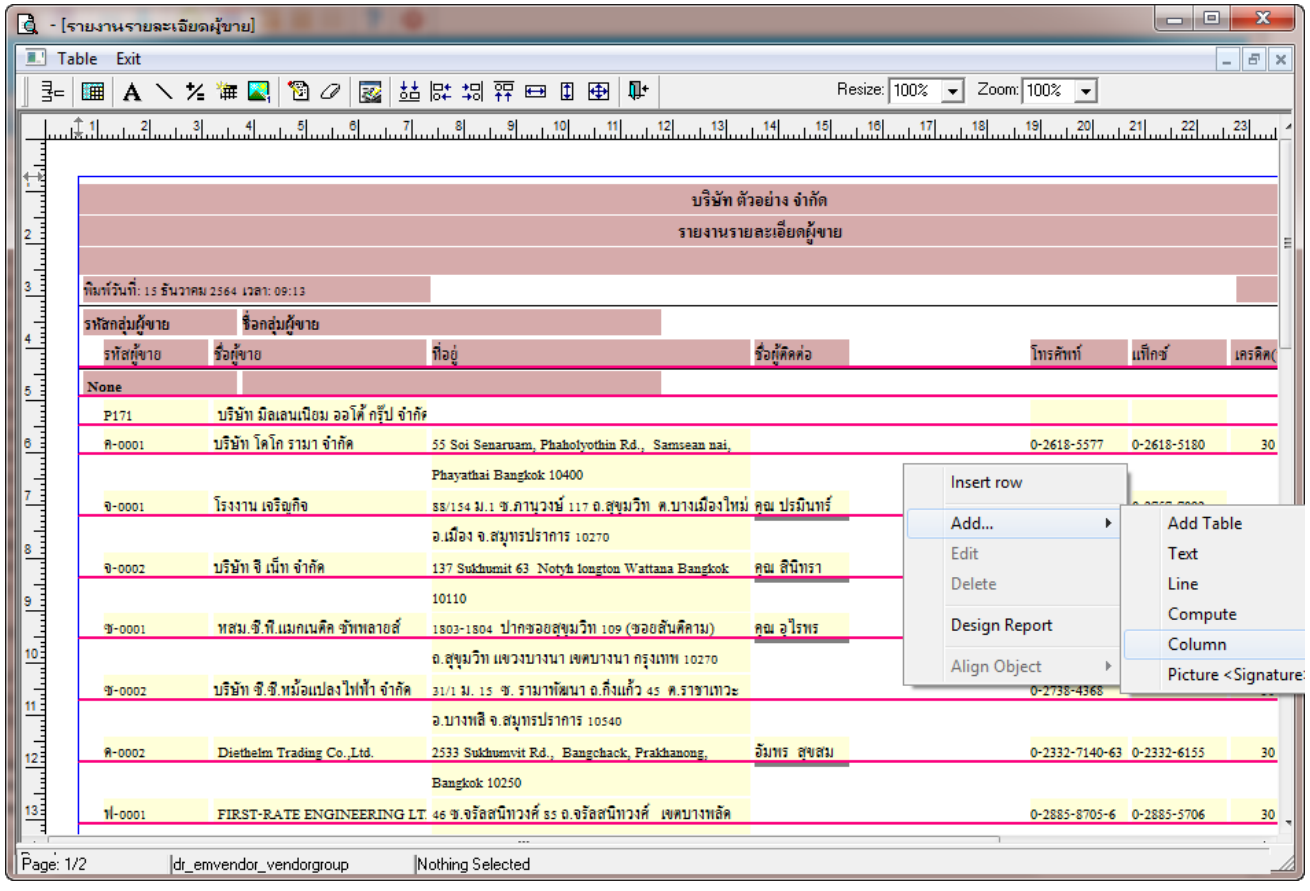

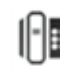

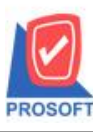

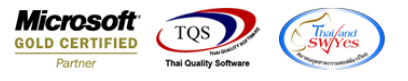

6.เลือก Column เป็ น cardno ส่วน Band เลือกเป็ น detail (โดยจะตอ้งกา หนดอกัษรให้เป็น AngsanaUPC(TrueType) ี เท่านั้น) แล้วจัดตำแหน่งตามต้องการ

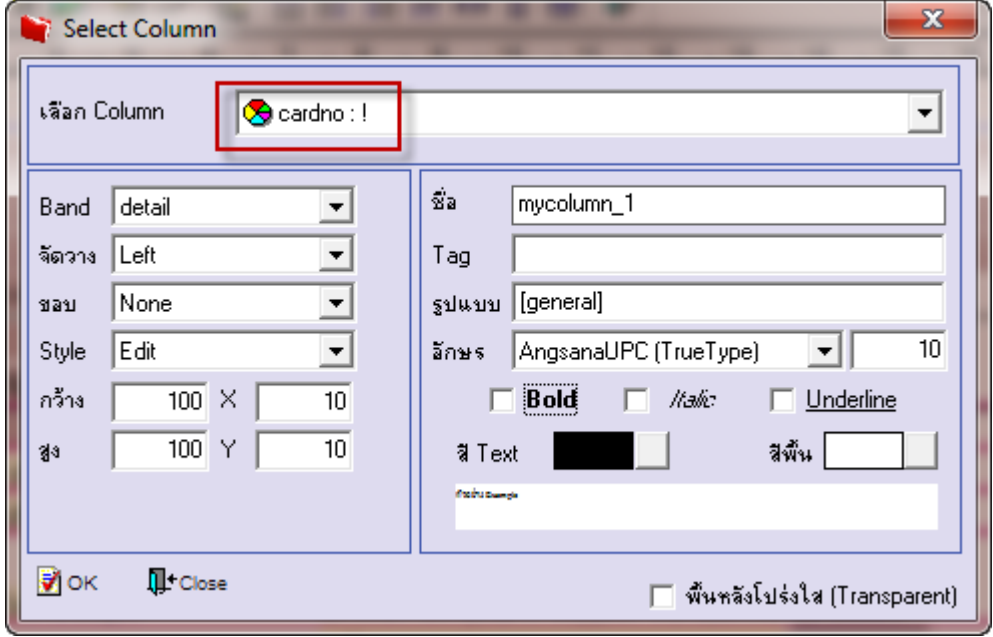

7.หลังจาก Design เรียบร้อยแล้ว Click Exit เพื่อออกจากโหมด Design

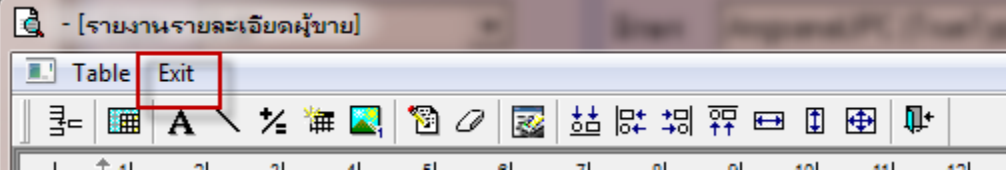

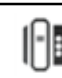

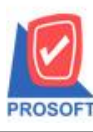

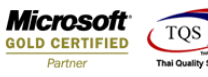

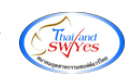

#### 8.เลือก Tool > Save Report

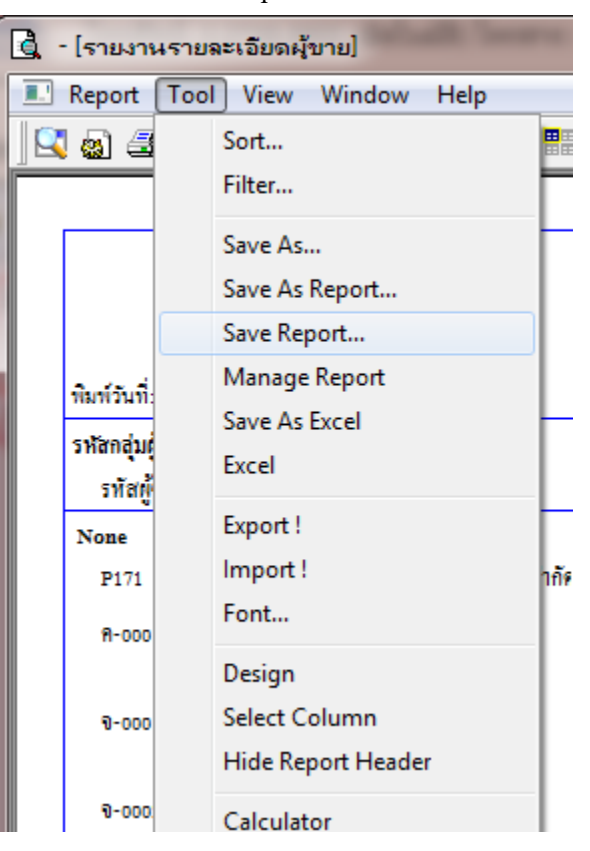

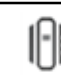

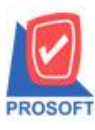

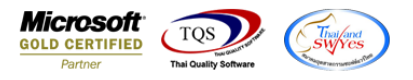

## 9.เลือก Library ที่จัดเก็บและกำหนดชื่อ Report Name และ ติ๊กถูกช่องถามเมื่อให้ดึงรายงานต้นฉบับกดบันทึกแล้วกด

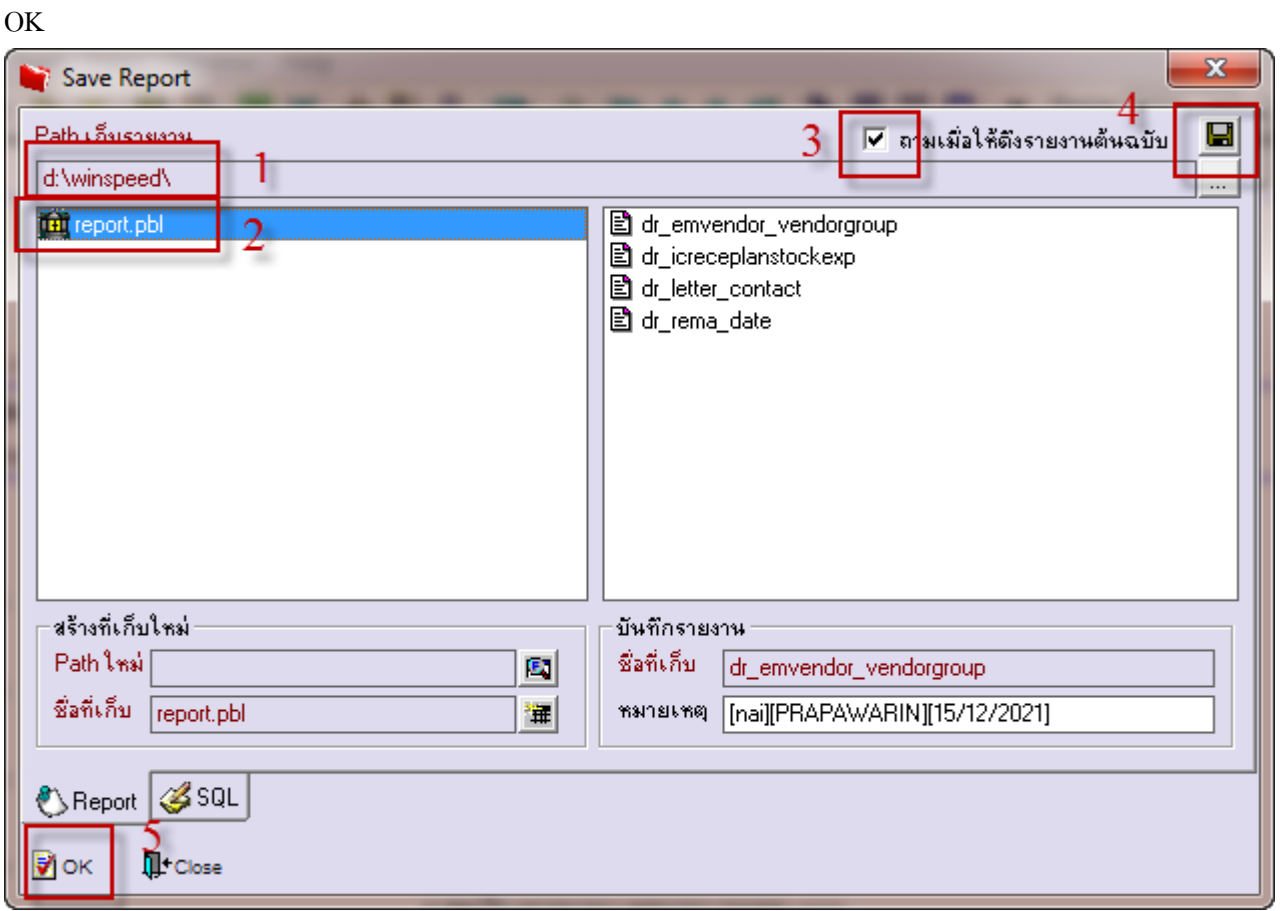

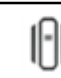